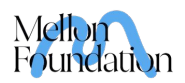

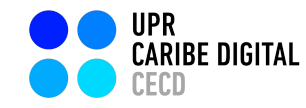

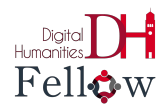

X Close

# Tutorial de uMap

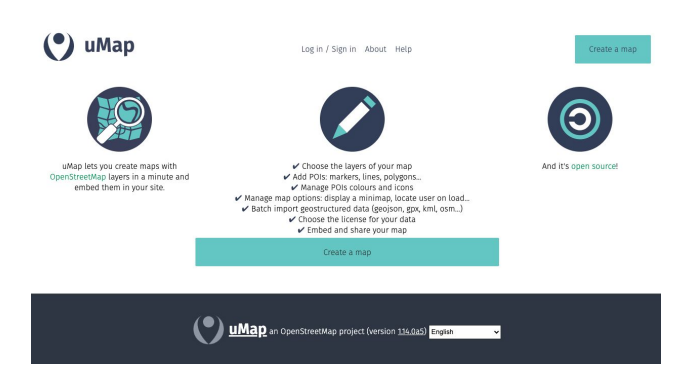

## **¿Qué es uMap?**

uMap es una herramienta en línea que permite crear mapas personalizados utilizando datos de OpenStreetMap. Facilita la adición de marcadores y la personalización visual. Su función principal es proporcionar una plataforma sencilla para la creación de mapas interactivos personalizados.

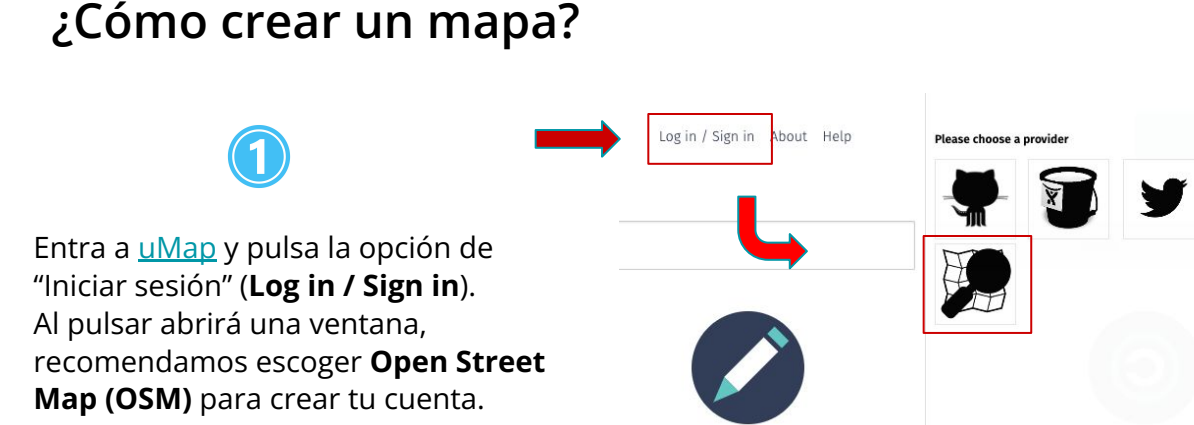

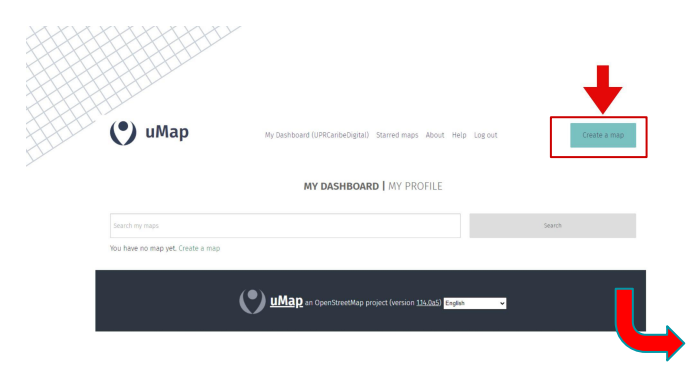

Una vez creada la cuenta, pulsa la opción de "Crear un mapa" (**Create a map)**. Al abrir el mapa, en la esquina superior izquierda, asigna un nombre a tu mapa para comenzar.

Untitled map\*

## **¡Antes de...!**

A la derecha del mapa, hay una columna con herramientas que te permite editar tu mapa. Las primeras tres son elementos para marcar sobre el mapa; el resto sirve para configurar, personalizar y compartir el mapa.

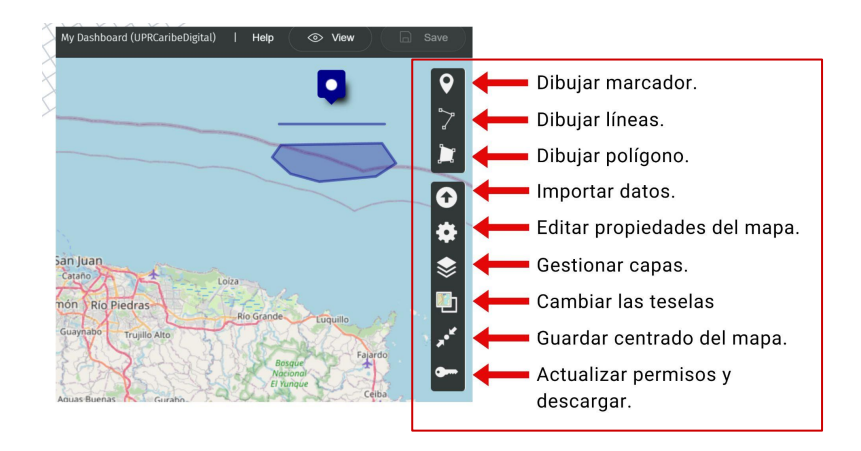

## **¡Comencemos!**

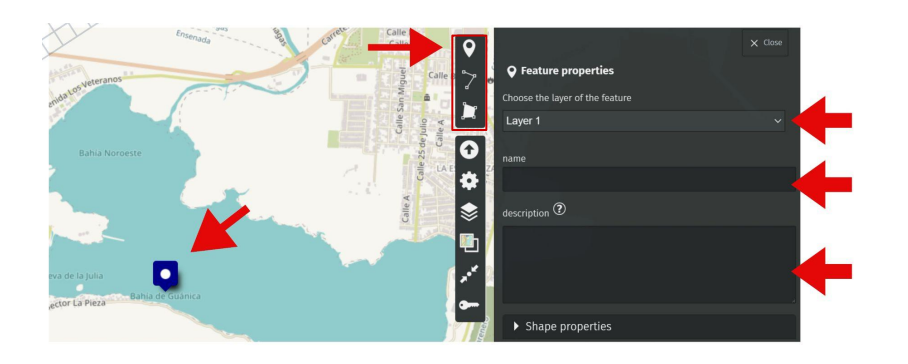

Para señalar un elemento en el mapa, se puede seleccionar el botón de marcador, líneas o polígonos. Esto dependerá de lo que se desea resaltar. Una vez escogido, coloca o selecciona el lugar deseado. Provee la información solicitada en los encasillados: "nombre" (**Name**) y la "descripción" (**Description**). Para guardar la información, dar "**Save"**. Para cada elemento adicional que quieras señalar en tu mapa, repite este paso.

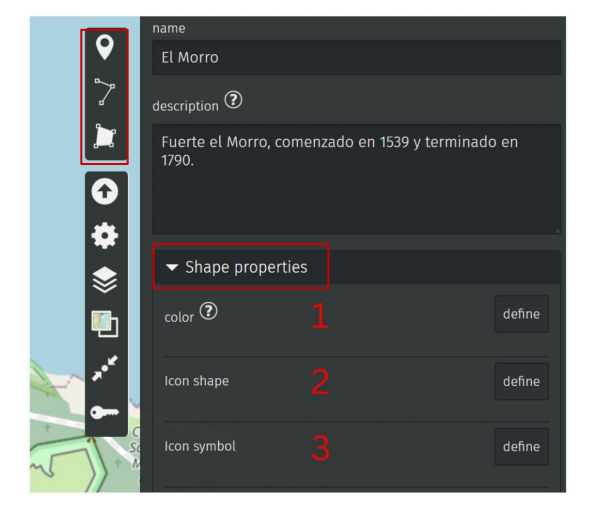

#### **Nota:**

Para cada categoría diferente a señalar se recomienda configurar los colores, forma y símbolo del icono en la sección de "Propiedades de la figura" (**Shape properties**). De igual forma, se pueden dividir por diferentes capas (**Layers**)

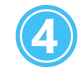

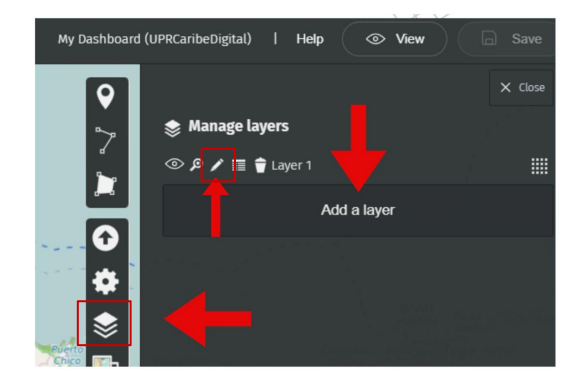

#### **¿Cómo crear capas?**

Cada elemento debe dividirse por capa (**layer**), para facilitar la visualización de los datos en distintas categorías.

Para crear capas, oprime "Gestionar capas" (**Edit layers**) en la columna de las herramientas y oprime el ícono de **lápiz**. Para capas adicionales, repite el paso de "Gestionar capas" y selecciona la opción de "Añadir una capa" (**Add a layer**).

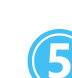

Para trabajos colaborativos, pulsa el ícono de la **llave,** en la columna de herramientas, donde actualizarás los permisos y editores. Haz clic en "¿Quién puede editar?" (**Who can edit?**) y selecciona "Todos" (**Everyone**). Ahora, diferentes personas pueden trabajar en el mapa al mismo tiempo utilizando dispositivos distintos.

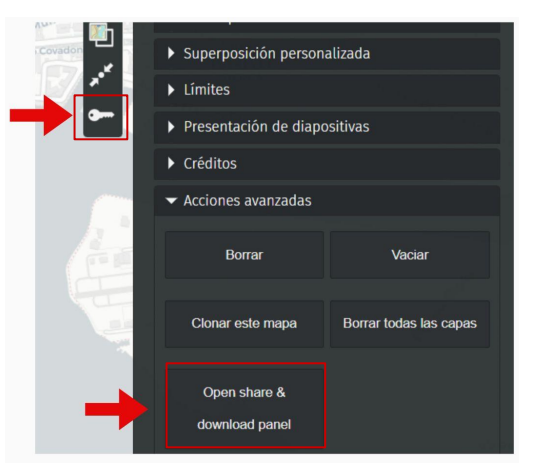

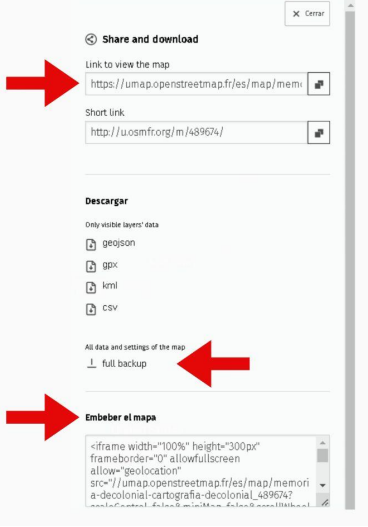

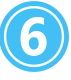

Para compartir el mapa, selecciona "Editar propiedades" (**Edit properties**) en la columna de herramientas. Elige la opción de "Acciones avanzadas" (**Advanced actions**) en la parte inferior. Pulsa sobre **Open, share & download panel** y selecciona la opción y el formato para compartir y/o descargar tus datos.

#### **¡Listo, ya creaste tu mapa!**

Comparte tu mapa con nosotr@s: [caribedigital.rp@upr.edu](mailto:caribedigital.rp@upr.edu)

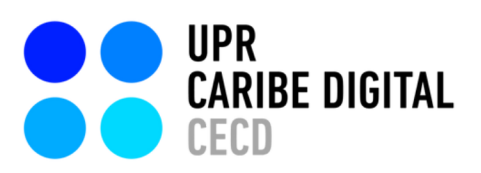

Creado por: S. Sahir Santiago-Díaz María Cristina Ríos-Pérez

Edición: S. Sahir Santiago-Díaz María Cristina Ríos-Pérez Rafael Capó García

Ilustrado por: S. Sahir Santiago-Díaz María Cristina Ríos-Pérez Rafael Capó García

publicado por el **Proyecto UPR Caribe Digital** en 2024 bajo una licencia Creative Commons Atribución-NoComercial-SinDerivadas 4.0 Internacional

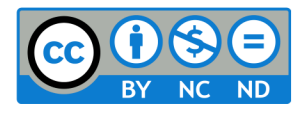

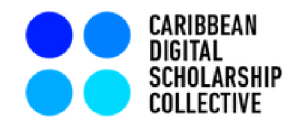

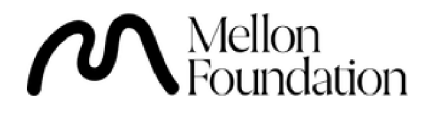